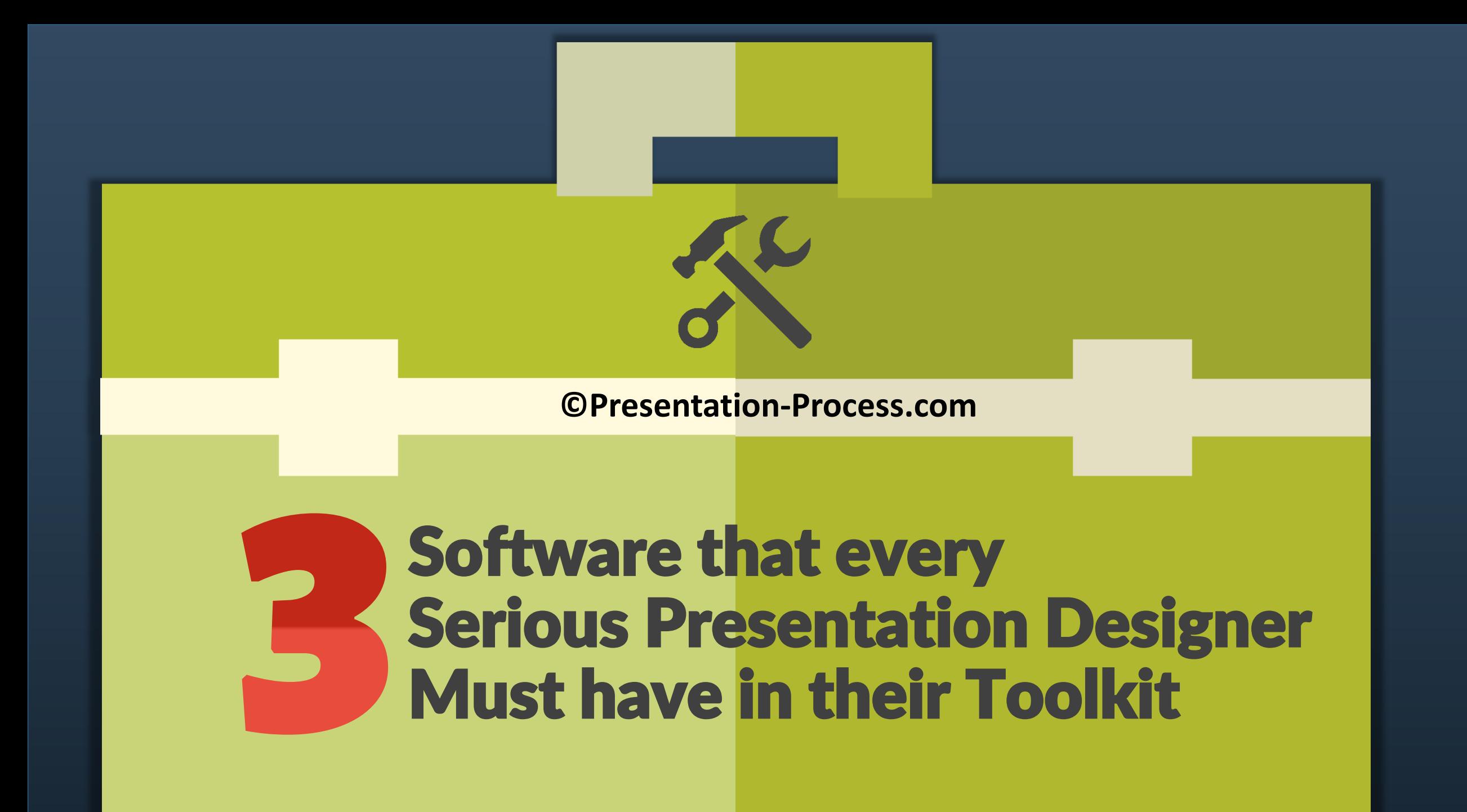

#### **Ever wonder:**

- •How to match colors used in a website or brochure with the colors in the presentation?
- •How to get that exact shade of beautiful color that you see in an online ad?
- The Eye Dropper tool in PowerPoint only picks colors from within a presentation.

# ColorPick Eye Dropper **Tool 1**

### About ColorPick Eye Dropper

**What is it:** This is a great little tool that can provide the Hex, HSL & RGB values of any color.

It is an extension on Chrome browser.

**How to Install It:** Go over to your Chrome Browser > Customize > Settings> Extensions> Get More Extensions and search for the tool

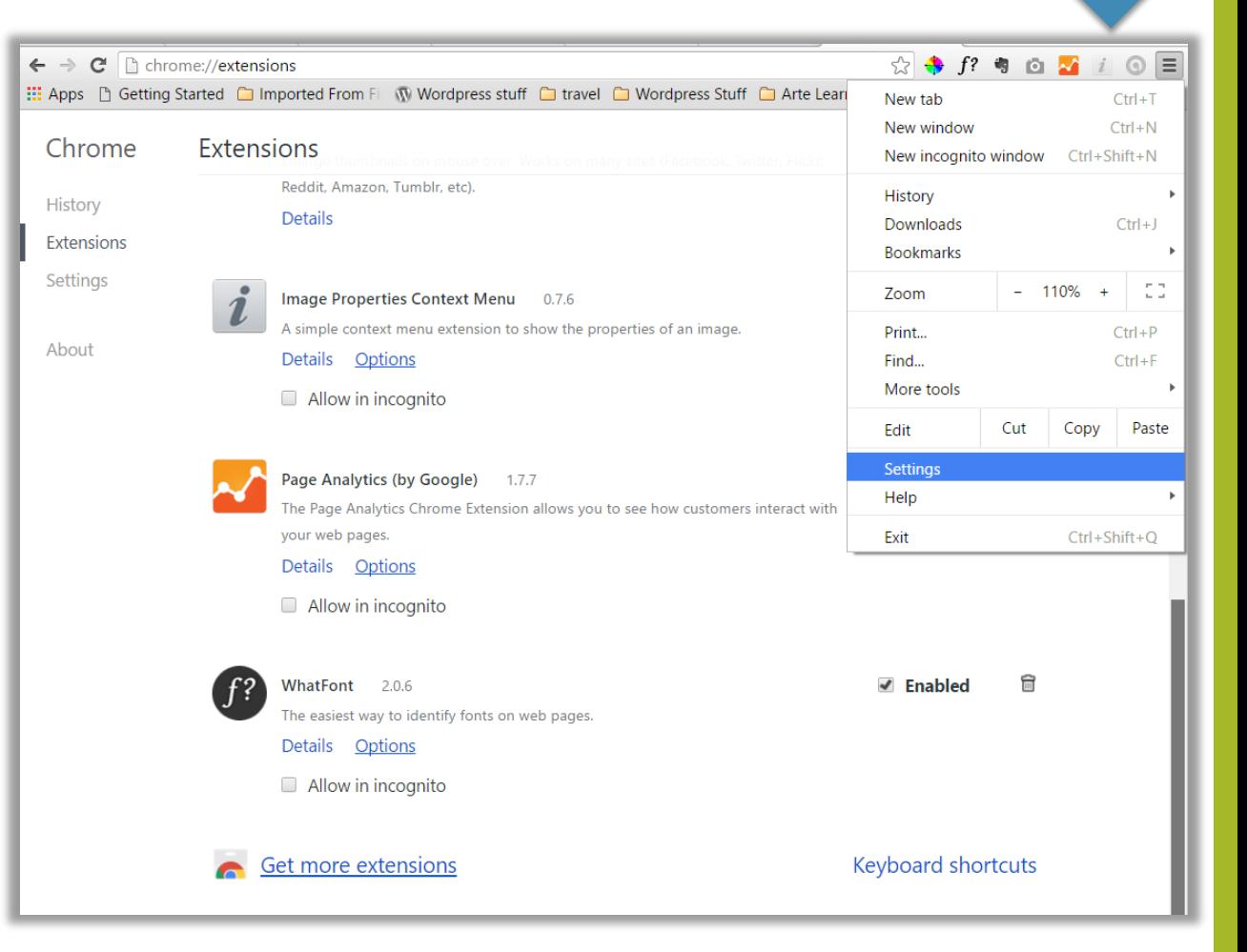

### Using ColorPick Eye Dropper

**How to Use it:** When you see a color you like online, just click on the ColorPick tool and point at the color.

It shows the color RGB codes that you can copy and paste into PowerPoint!

Note: PowerPoint has an EyeDropper tool too, to pick colors. This software however, is more easy and flexible to use.

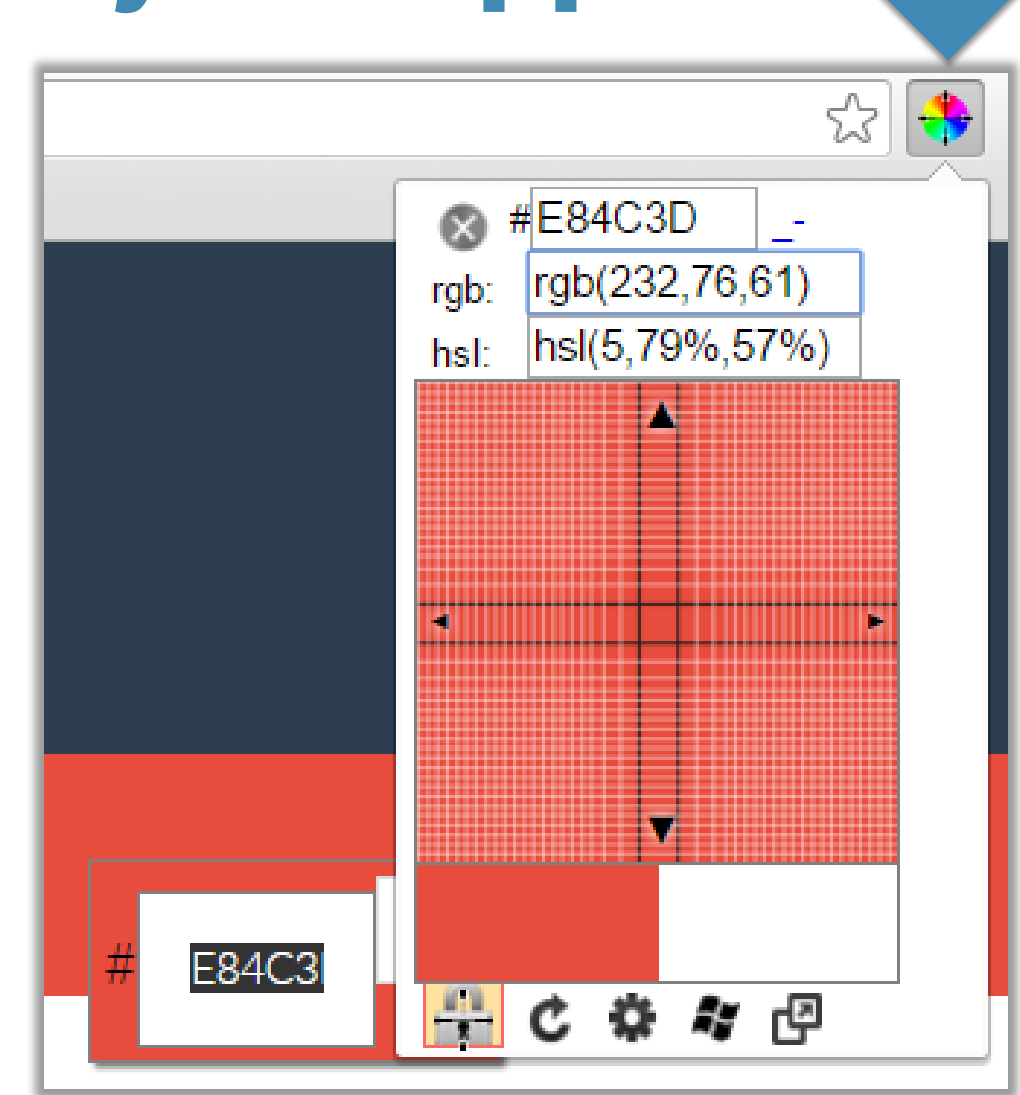

#### **Ever wonder:**

- •How to insert a screenshot in PowerPoint?
- •How to show part of your website in PowerPoint?
- •How to insert something from PowerPoint into Word or Excel as is?

### **Tool 2**

### Greenshot

### About Greenshot

**What is it:** This is a simple and easy to use Screenshot tool.

It works on both Windows and Mac

**How to Install It:** Go over to [getgreenshot.org a](http://www.getgreenshot.org/)nd download and install the file in your computer.

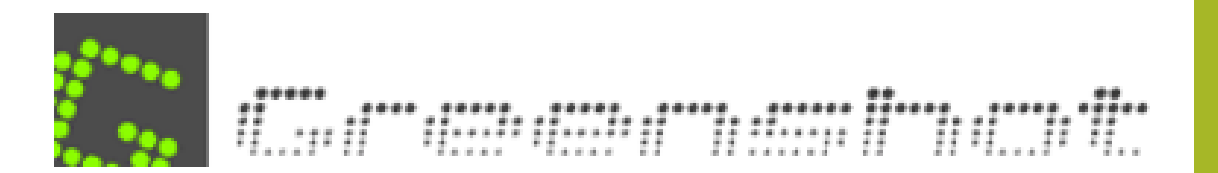

### Using Greenshot

#### **How to Use it:** Click PrtSc button or find and click on the tool from your taskbar.

Select the specific area you want to copy. Then decide if you want to save it or save it to clipboard and then paste it.

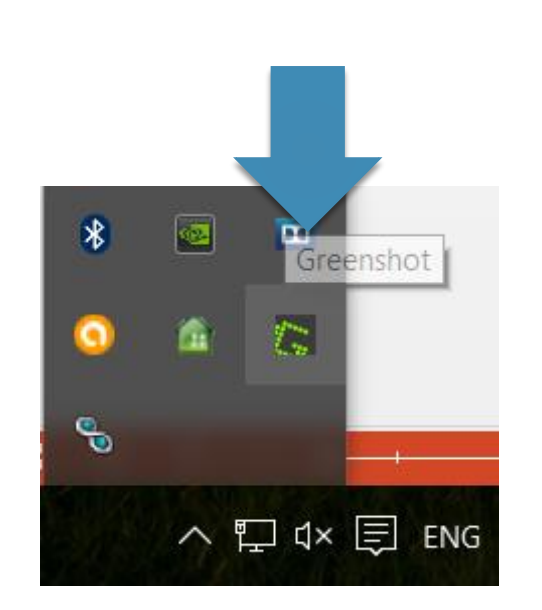

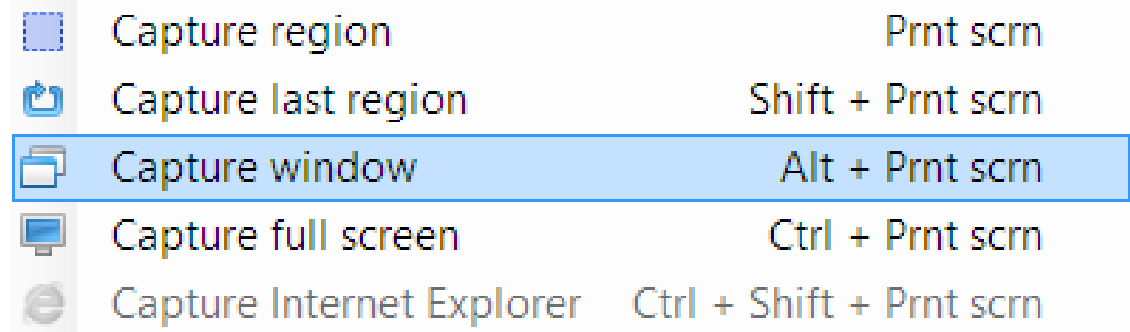

#### **Ever wonder:**

- •How to how to find an image or icon saved on your computer?
- •How to view all the pictures you have in 1 place?
- How to quickly edit a picture remove red eye, crop it, add different effects etc.?

### **Tool 3**

### Photo Gallery

### About Photo Gallery

**What is it:** Windows Photo Gallery is an image organizer and image viewer for organizing and editing digital photos

**How to Install It:** It should be already installed on your Windows Computer. Look for it in the list of Apps

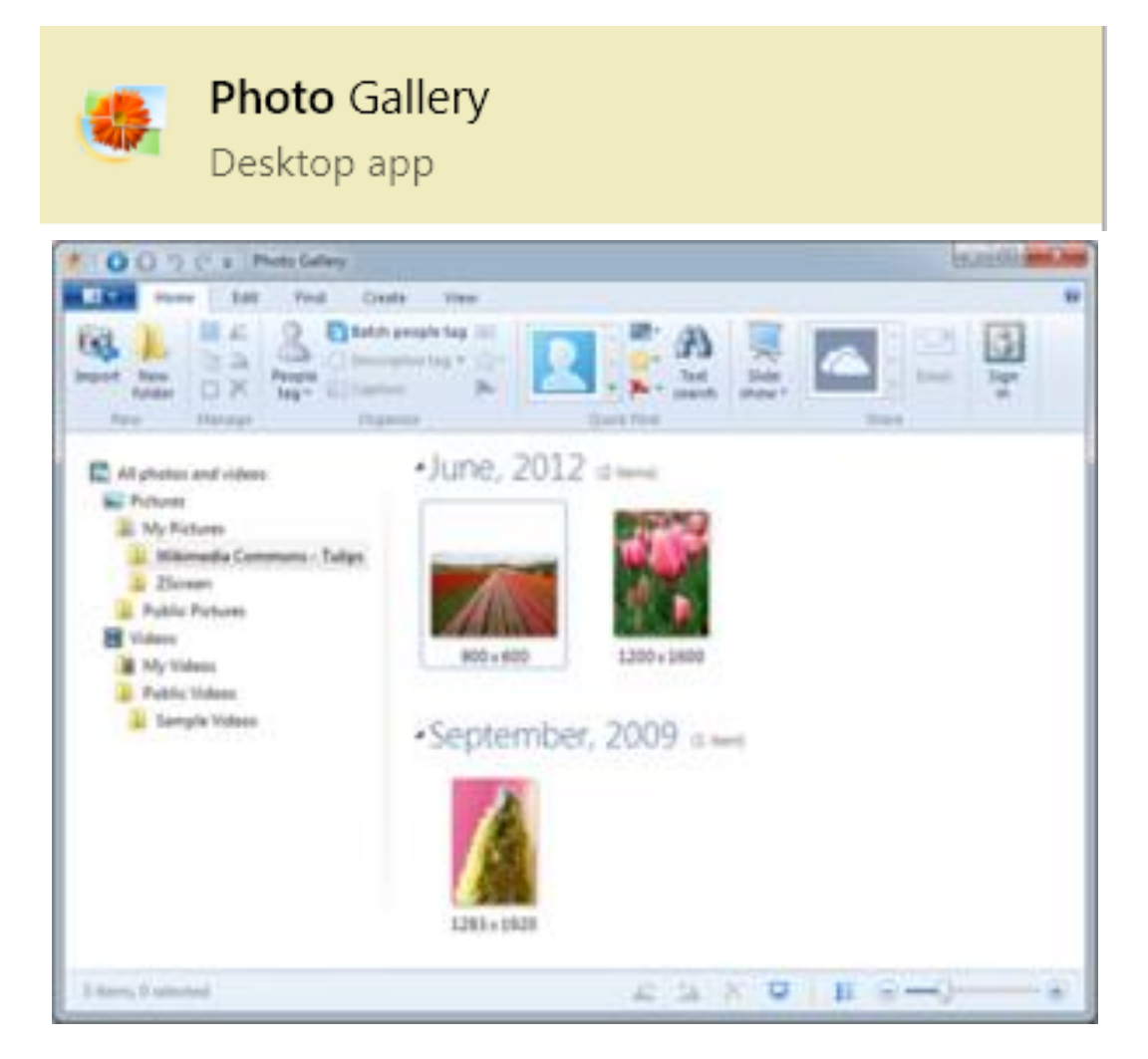

### Using Photo Gallery

#### **How to Use it:** Click PrtSc button or find and click on the tool from your taskbar.

Select the specific area you want to copy. Then decide if you want to save it or save it to clipboard and then paste it.

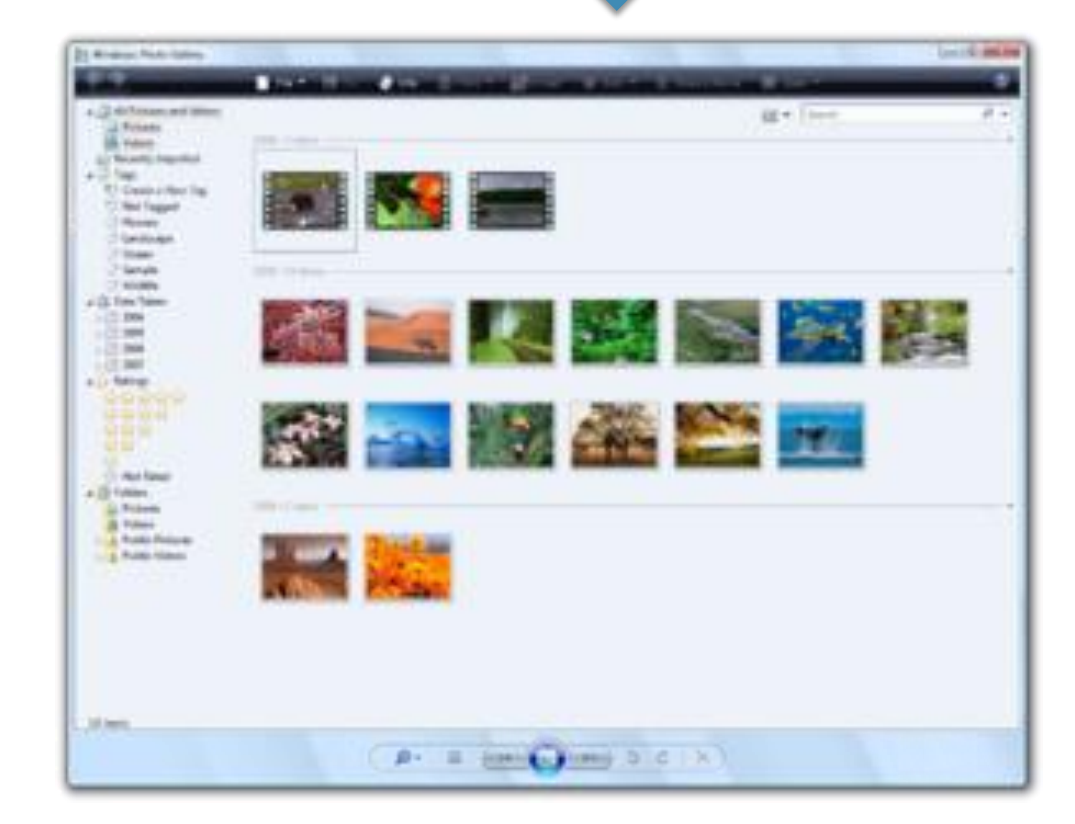

## -END -

©Presentation-Process.com

Not for distribution